# extenso Table Module

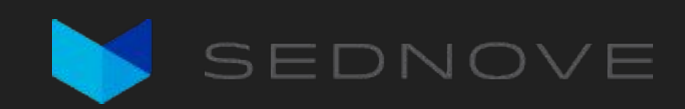

### Introduction

#### What is the Table Module?

- Tool used to create a visualization of table data and to manage its data
	- Generates interfaces from Extenso tables to manage and manipulate data
- CRUD management interface
	- **List** view → Read
	- **Edit** view → Create/Read
	- **Save** operation → Update
	- **Delete** operation → Delete

#### List View

 $\Box$ 10  $\varnothing$  Edit le  $10$ 

#### **Test table**  $\mathcal{C}$  $\mathbb{C}$  $\mathbb{R}$  $\bigoplus$ **III** Remove  $\nabla$  Filter  $+$  Add Search  $M <$  $12$  > N 10 v items/page 10/15 entries 9 selected columns \*  $\Box \vee \text{un }$  1 **Action Text** Date **Test checkbox** List checkbox from list Test list of checkbox form a table **Test pulldown from list Test pulldown form table** Text (en) Textarea (en)  $\mathscr{O}$  Edit **e** 25  $\Box$ 2022-01-24 **Text EN** English text 1  $v3.v5$ remy January  $\checkmark$ remy  $\Box$ **I** 2022-01-12  $\mathscr O$  Edit 15 **Text EN** English text 2  $v3.v5$ February  $\checkmark$ enrique  $\overline{2}$ remy  $\Box$  $\Box$  $\mathscr O$  Edit  $20$ Text EN 2022-04-14 March  $\checkmark$ thomas  $\overline{3}$ English text 3  $v3.v5$ remy  $\Box$ 2022-01-31  $\mathscr O$  Edit **d** 5 English text 4  $v3.v5$  $\overline{A}$ **Text EN** remy February  $\mathbf{v}$ test  $\Box$  $\theta$  Edit  $\theta$ 2022-06-09  $10$  $\mathsf{v}$  remy  $5$ Text EN English text 5  $v3.v5$ remy January  $\Box$ 2022-01-24  $\Box$ 6  $\mathscr{O}$  Edit 25 **Text EN** English text 1  $v3.v5$  $\checkmark$ remy January remy  $\Box$  $\theta$  Edit  $\theta$ 15 2022-01-12 February  $\overline{7}$ **Text EN** English text 2  $v3.v5$  $\blacktriangleright$  enrique remy  $\Box$ e 2022-04-14  $\mathscr{O}$  Edit 20 **Text EN** English text 3  $v3.v5$ March  $\vee$ thomas remy  $\theta$  Edit  $\theta$ 2022-01-31 0 5  $\vee$  test  $\overline{9}$ **Text EN** English text 4  $v3,v5$ February remy

 $v3,v5$ 

remy

English text 5

**Text EN** 

2022-06-09

 $\alpha$ 

 $\checkmark$ 

 $\checkmark$ 

 $\check{~}$ 

 $\checkmark$ 

 $\checkmark$ 

 $\checkmark$ 

 $\checkmark$ 

 $\checkmark$ 

 $\checkmark$ 

 $\checkmark$ 

 $\checkmark$ 

remy

January

#### Edit View

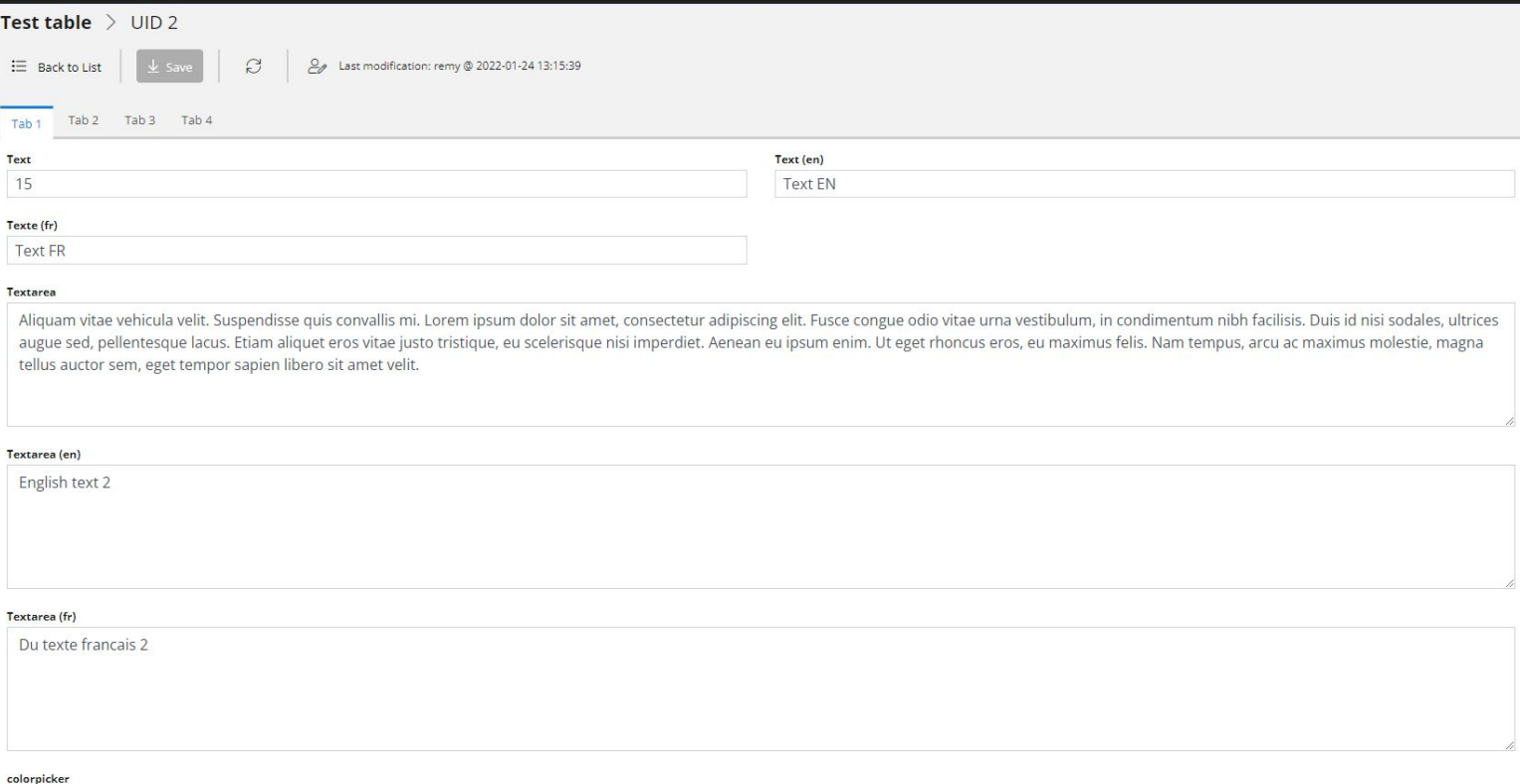

#### **Save Operation**

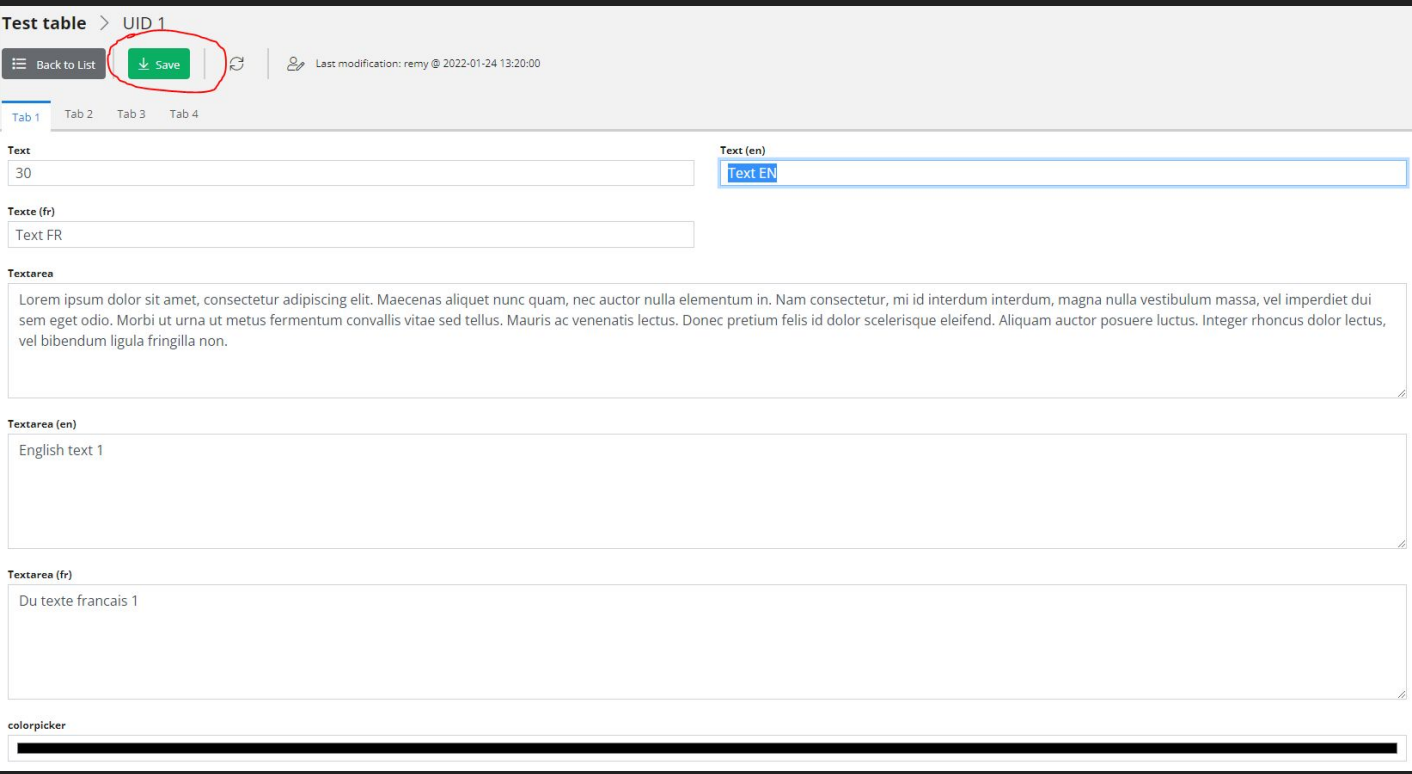

#### Delete Operation

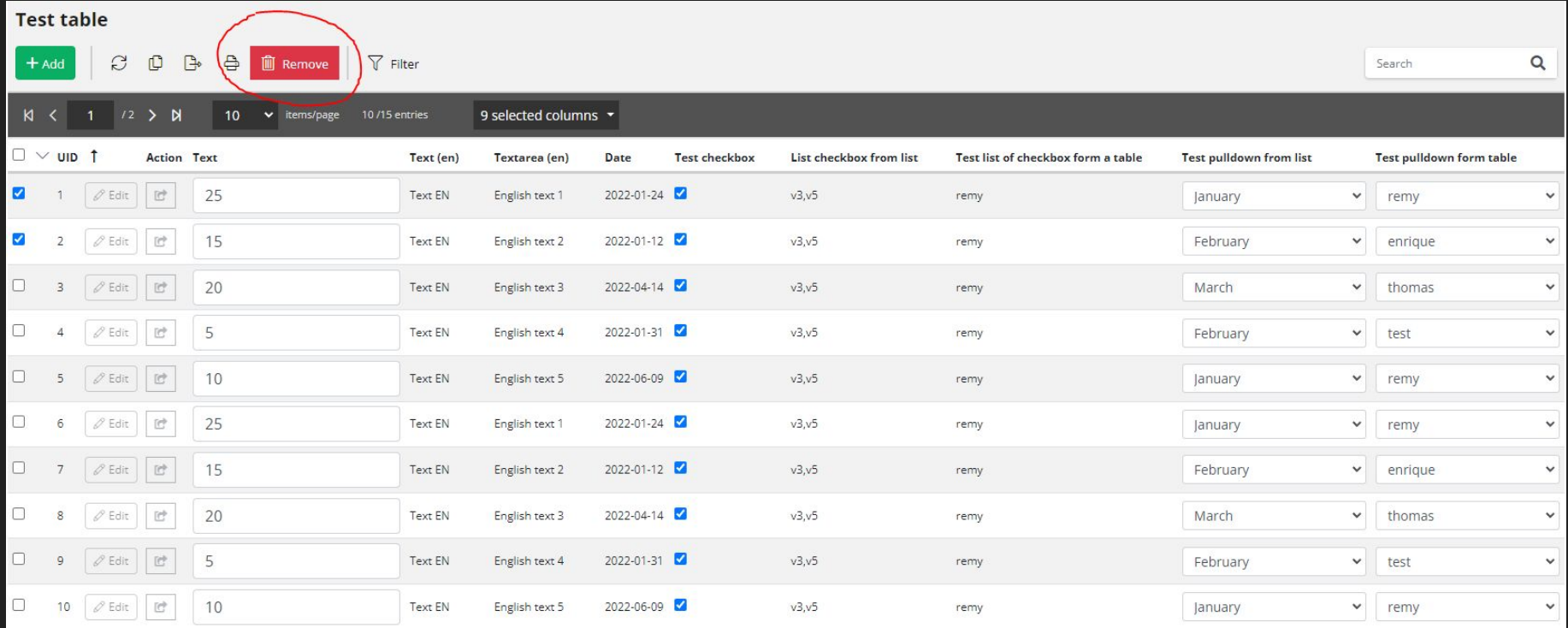

#### Additional out-of-the-box features

- Copy rows
- Filter list data
- Export list data
- Global search

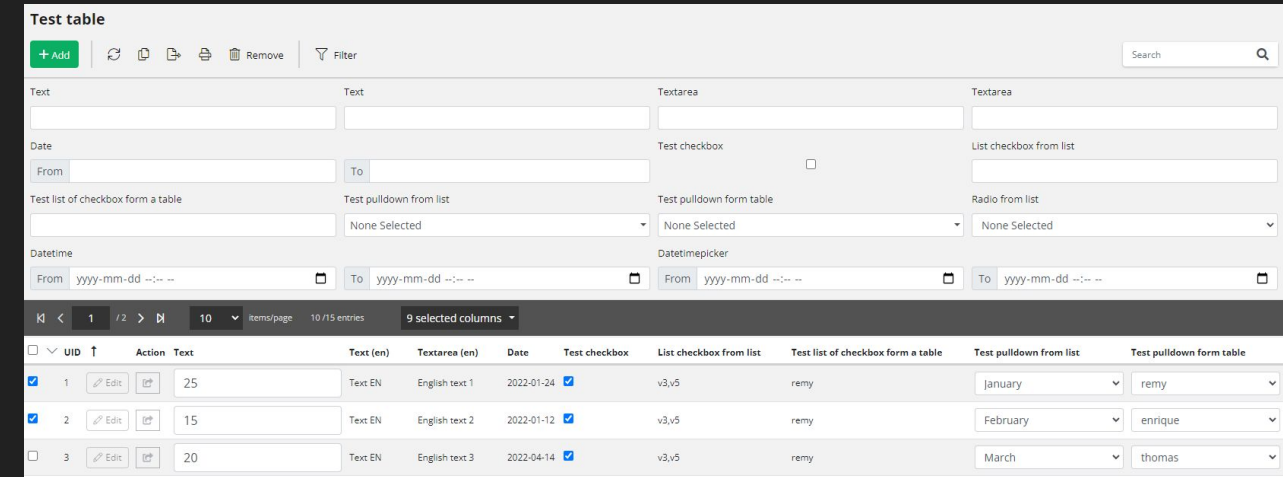

### Extenso Menu Items

#### Extenso Table Menu

#### Yellow = DEPRECATED (ignore)

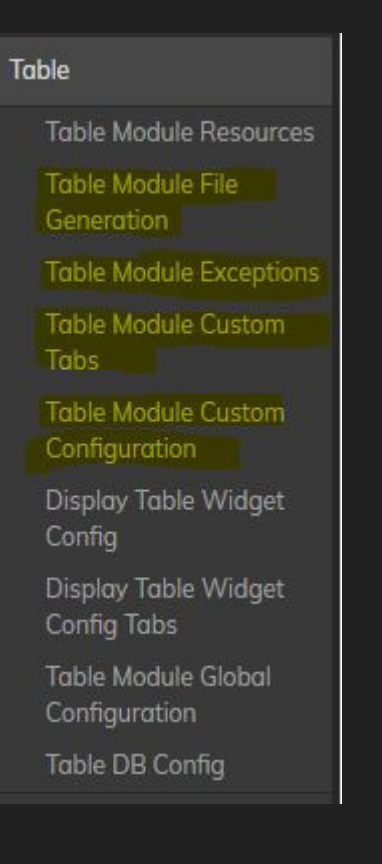

用

#### Menu - Table Module Resources

- Where the resource paths are set after a table is generated
- Additional URLS: Allows you to add custom resources to also publish when publishing from this table
- Breadcrumb field: Allows you to set a specific field value rather than the UID during the Edit display

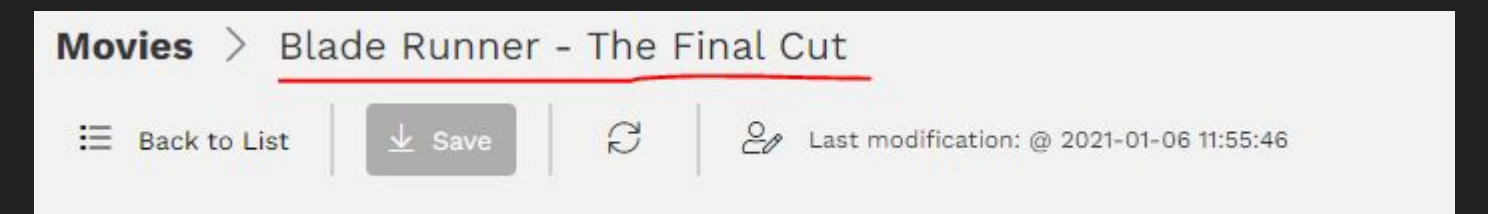

#### Menu - Display Table Widget Config

- This is the table storing your widget configuration for the table module
- Allows you to:
	- Set the table to use
	- Manage file pathing and naming
	- Control file generation
	- Assign permissions
	- Set embed files (more on this later)
	- Create custom tabs

#### Menu - Display Table Widget Config Tabs

● This is the table storing your widget configuration for the table module

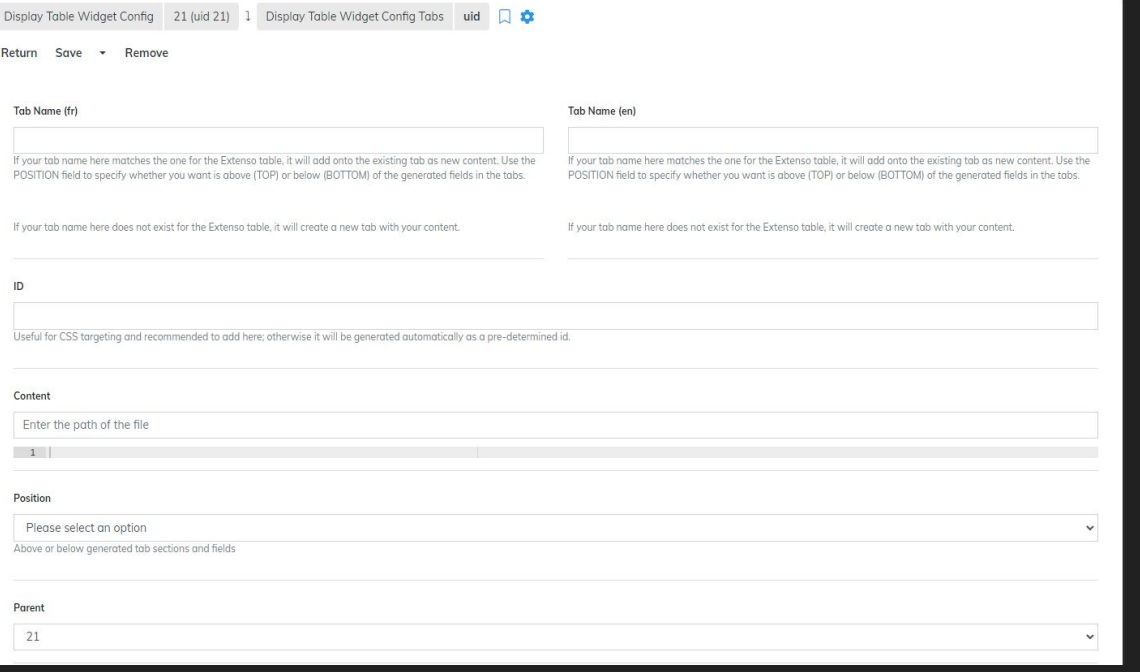

#### Menu - Table DB

● This is the table storing your database configuration for external connections

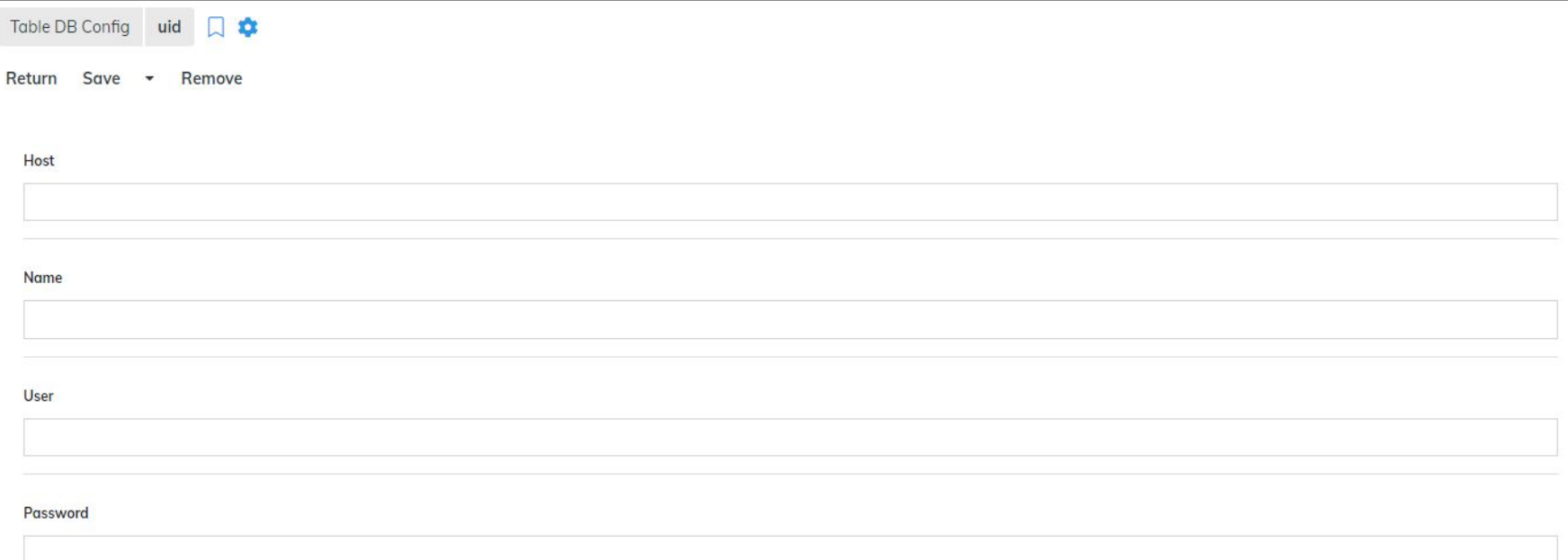

#### [DEPRECATED] Menu - Table Module File Generation

- The old place where we would store the configuration to generate table resources
- Use Table Module Widget Config today

#### [DEPRECATED] Menu - Table Module Custom Configuration

● Allows for embed overriding in previous version of table

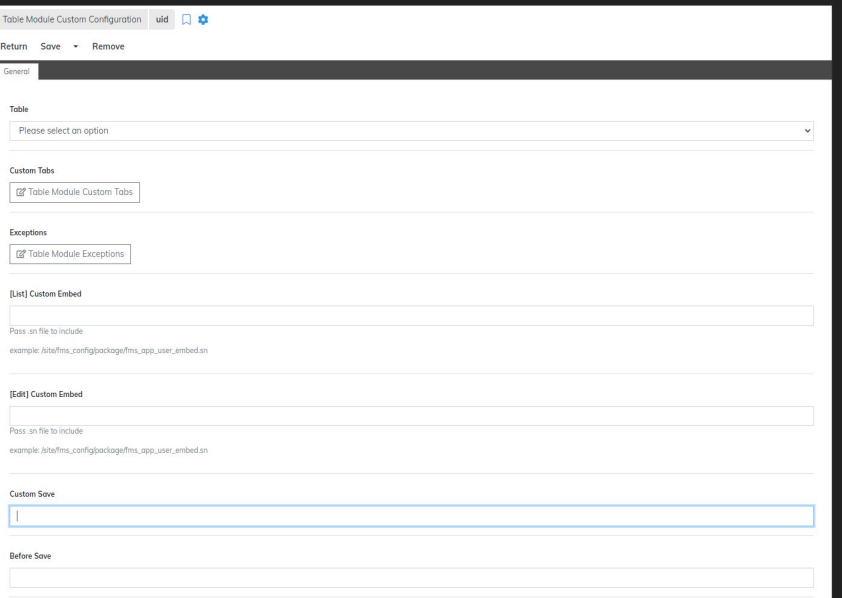

#### [DEPRECATED] Menu - Table Module Custom Tabs

• Allows you to add custom tabs for a previous deprecated version of table

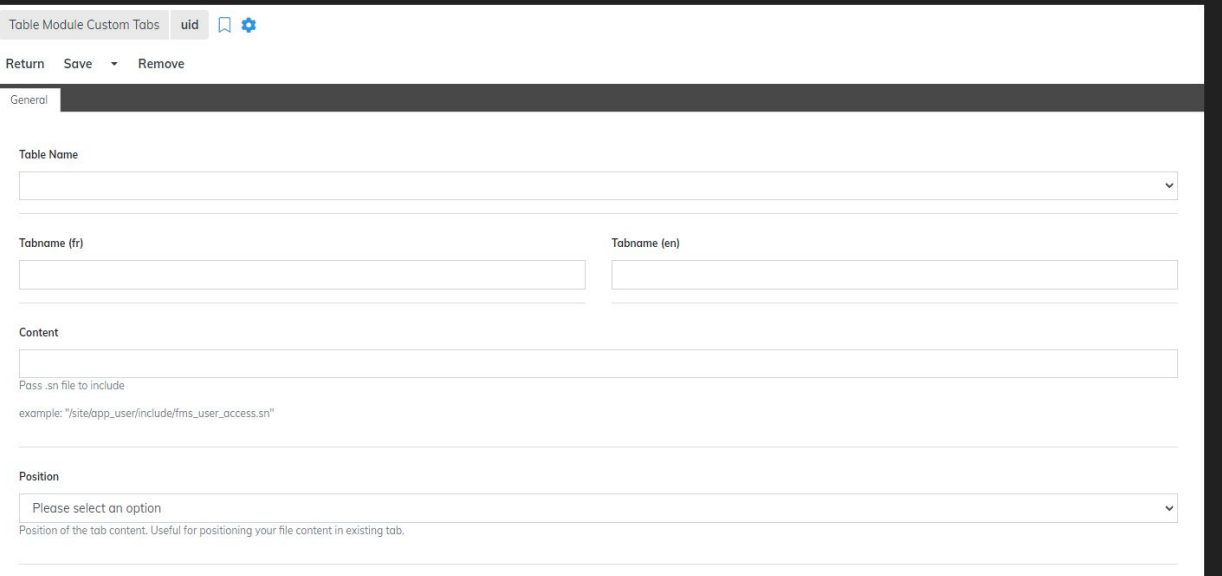

#### [DEPRECATED] Menu - Table Module Exceptions

• Allows you to override permissions to view fields in the Edit page for specific users

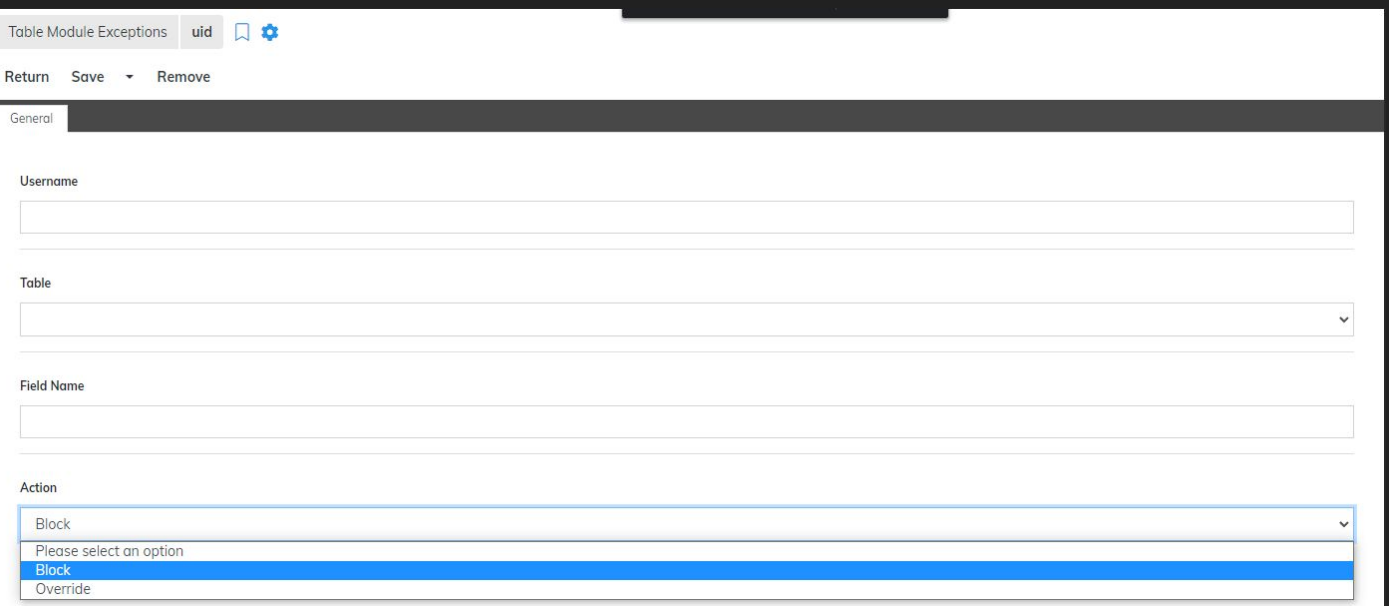

# Page Configuration

#### Getting Started: Single Page App & Table Configuration

Let's follow this tutorial to get our initial environment set up: https://extenso.live/en/documentation/table-module-spa-setup

# Display Table Widget Config

#### Widget Configuration - General Tab

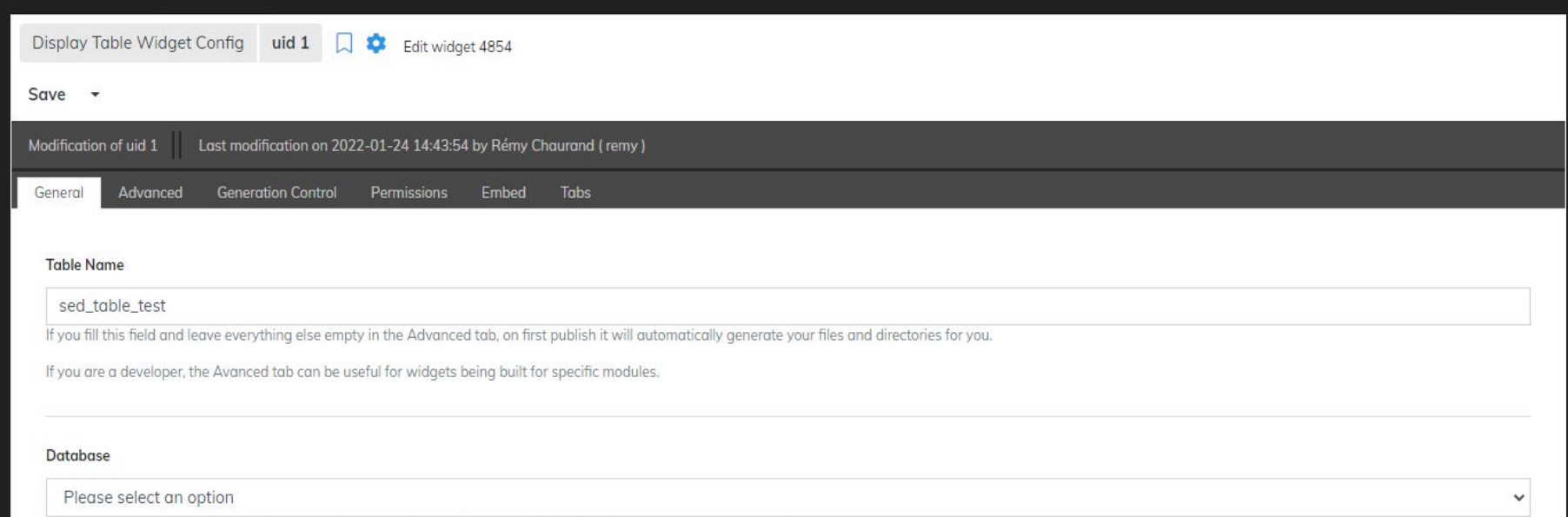

If you need to connect to another database, you can add a record in 'sed\_table\_db\_config' and associate the pulldown here.

Otherwise, leave this empty if you wish to keep using the current local database.

### Widget Configuration - Advanced Tab

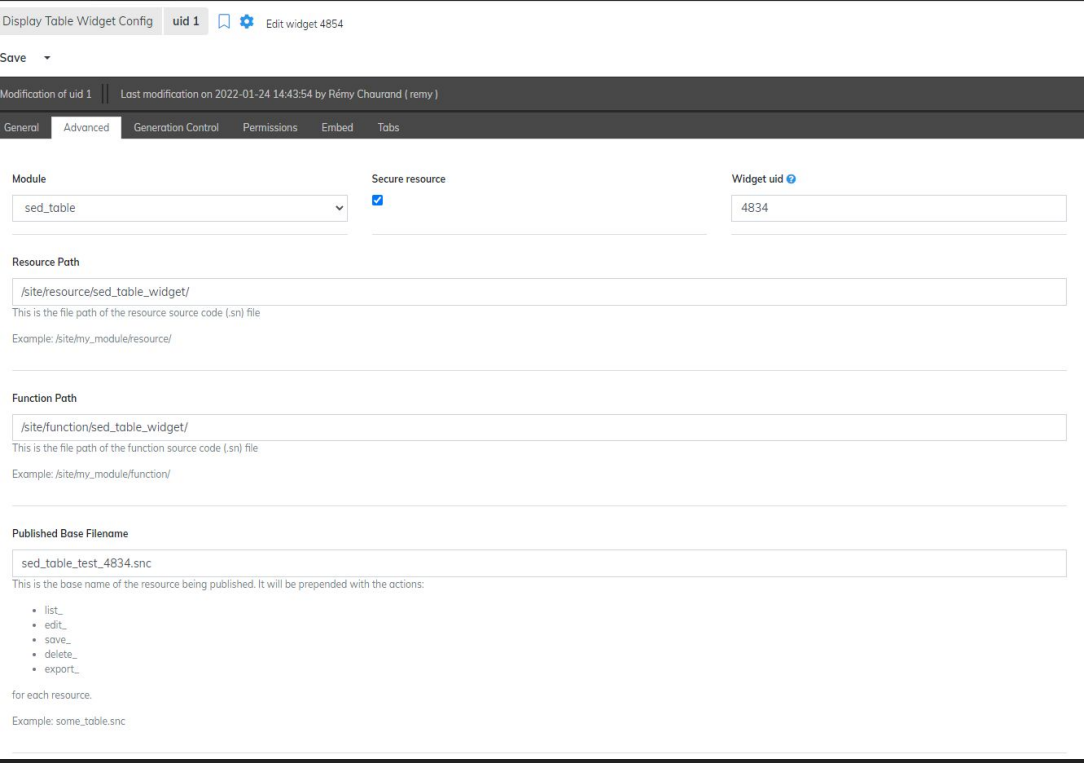

#### Widget Configuration - Generation Control Tab

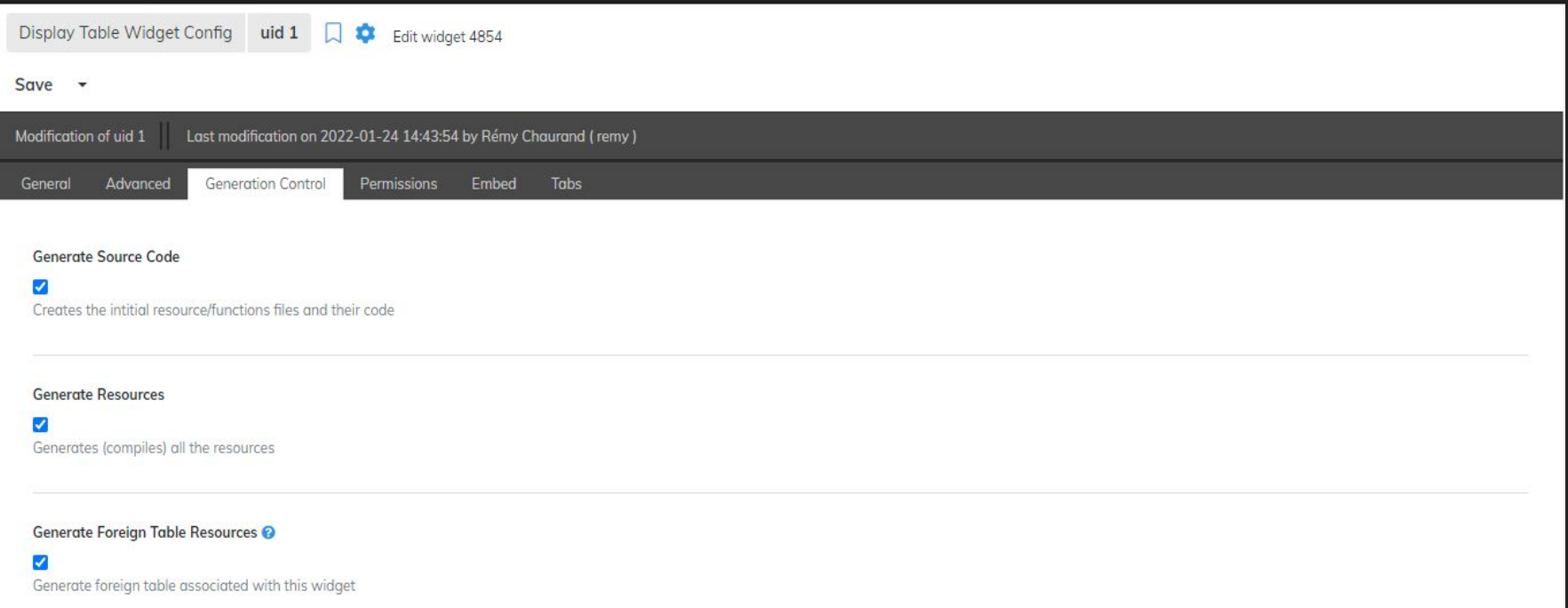

#### Widget Configuration - Permissions Tab

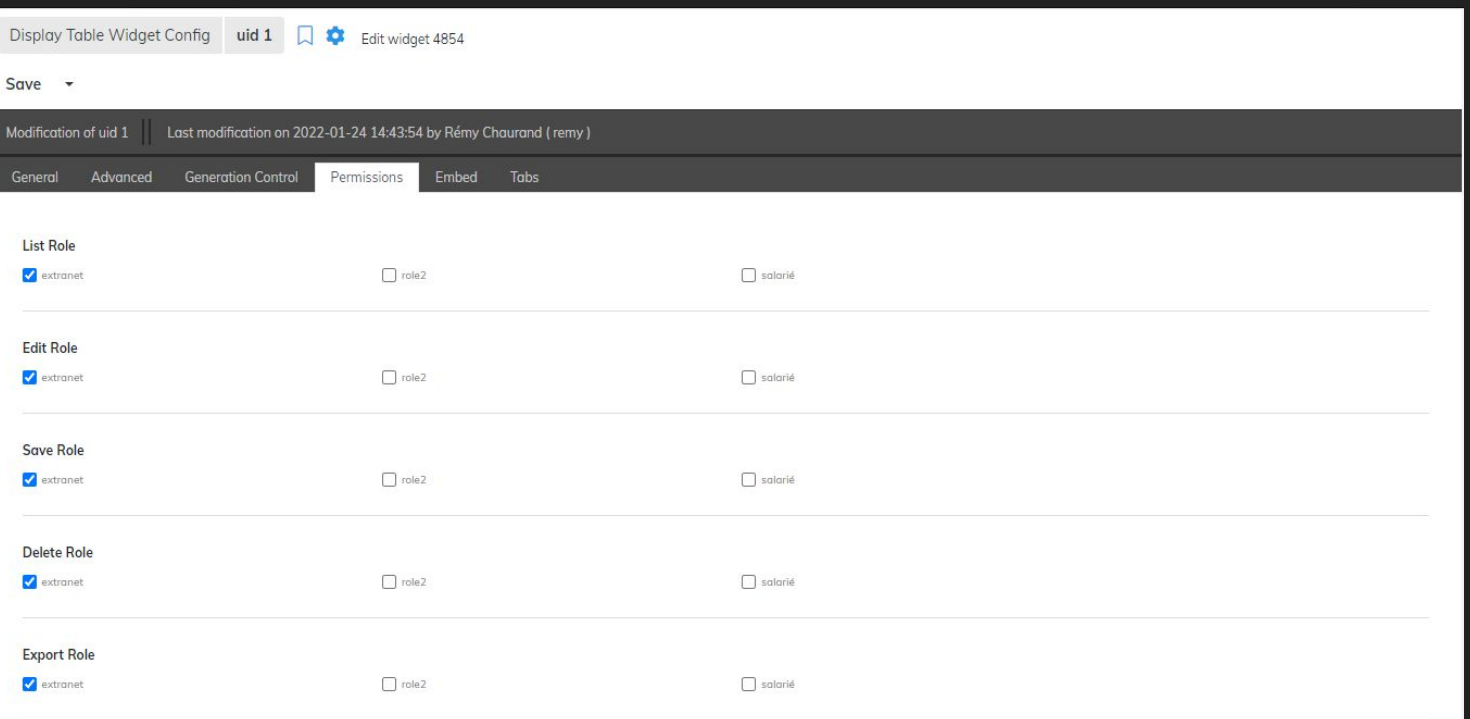

#### Widget Configuration - Embed Tab

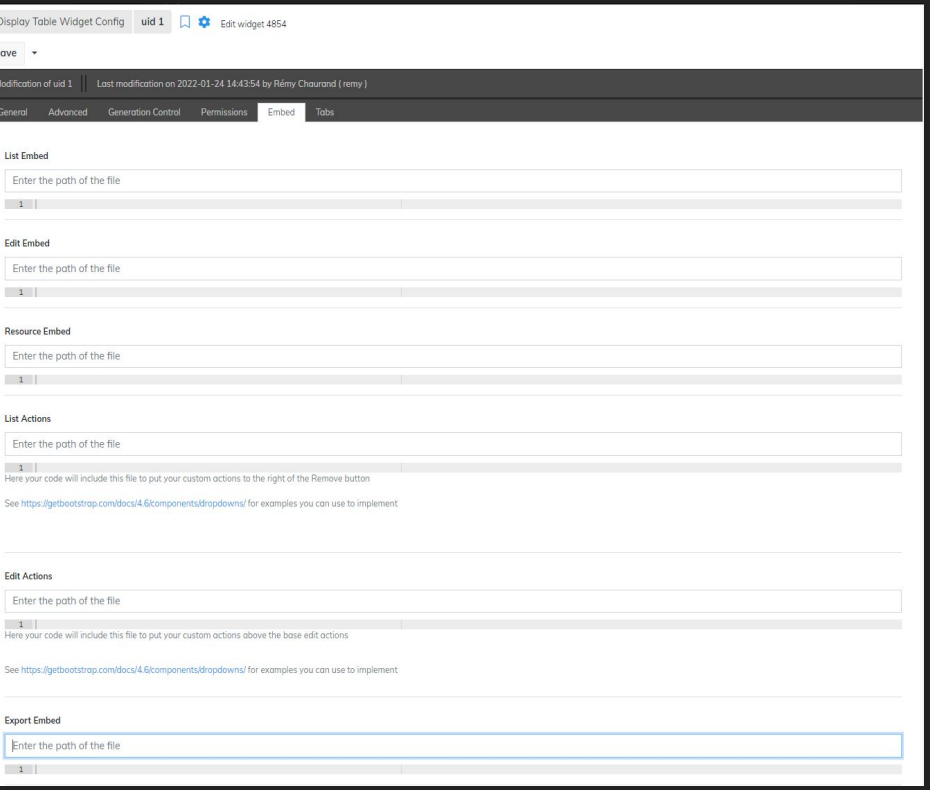

 $\begin{array}{c} 1 \end{array}$ 

#### Widget Configuration - Tabs Tab

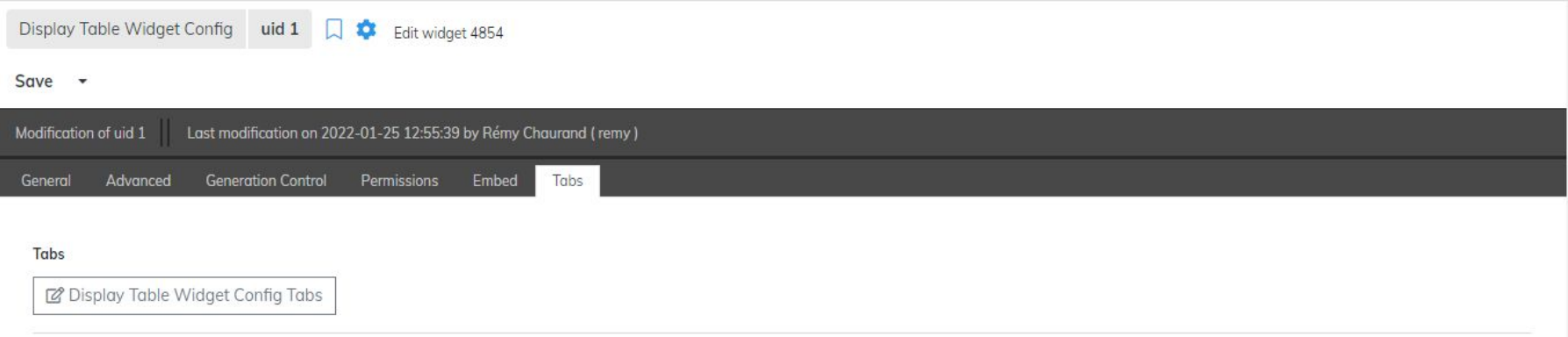

## Under The Hood

Understanding how the table module generates its interfaces and files

#### Generated Function and Resource files

- Template directory: /toolbox/module/sed/table/template/
	- Resources
		-
	- Function
		- t\_list\_function.sn
		- t\_edit\_function.sn
		- t\_save\_function.sn
		- t\_delete\_function.sn
		- t\_export\_function.sn
- Templates are used for generating the files
	- /toolbox/module/sed/table/publish/sed table display table config publish.sn
	- This program above will generate the code for the list, edit, save, delete and export files

### Embeds

How to customize your table beyond it's out-of-the-box functionality

#### What is an "embed"?

- "Tool" or "Method" of extending the functionality of table
- You can use embeds to:
	- Add custom columns/fields, override their values, or alter their display
	- Filter the SQL
		- Custom WHERE statement to scope data to the business rule of the table
		- Custom JOIN statement to fetch additional data
	- Add custom validation or operations during list, edit, save, delete or export actions
	- Add new tabs and custom interfaces in the Edit view
	- Override cgidata() function (The GET/POST call)
	- Add custom Javascript or CSS to your pages
	- Add new buttons and actions to your pages
	- And much more. This is just scratching the surface…

### List Embed

Have full control over your List view

#### Setting up the List Embed

- 1. In the Embed tab of your widget configuration, set the file path in the field "List Embed" of what will be a new package we call the "List embed package"
- 2. Go to the Generation Control tab and make sure "Generate Source Code" is checked, as well as "Generate Resources".
- 3. Generate the page so the new source code will now detect this new file to "inject" the new code we will write.
- 4. Open the file in your IDE. Set it up as:

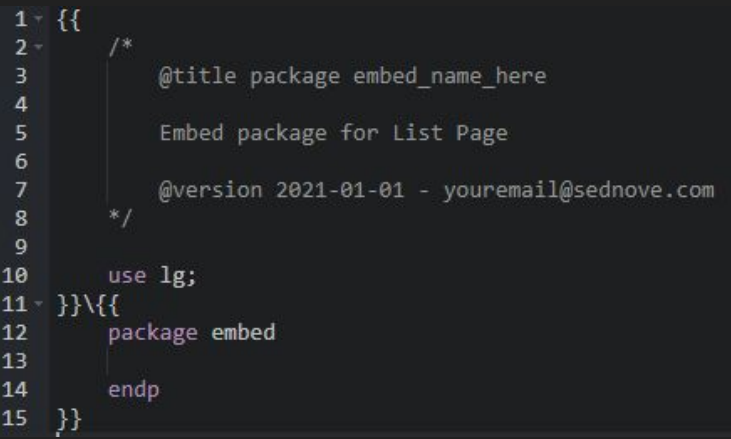

#### List Embed Examples

/toolbox/module/sed/table/documentation/embed\_examples/list\_embed.sn

# Edit Embed

Customize your Edit view

#### Setting up the Edit Embed

- 1. In the Embed tab of your widget configuration, set the file path in the field "Edit Embed" of what will be a new package we call the "Edit embed package"
- 2. Go to the Generation Control tab and make sure "Generate Source Code" is checked, as well as "Generate Resources".
- 3. Generate the page so the new source code will now detect this new file to "inject" the new code we will write.
- 4. Open the file in your IDE. Set it up as:

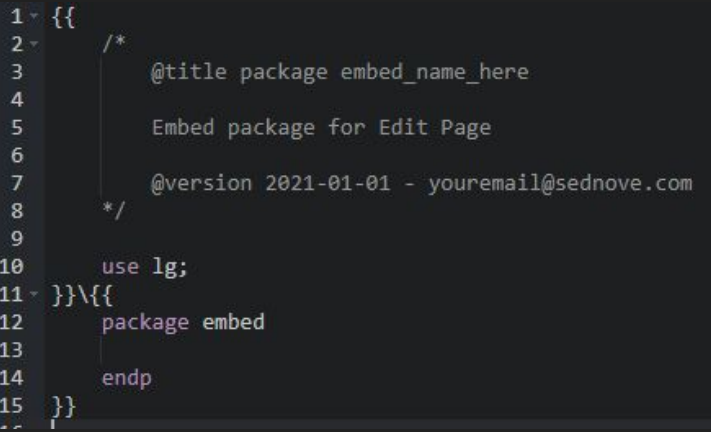

#### Edit Embed Examples

/toolbox/module/sed/table/documentation/embed\_examples/edit\_embed.sn

### Resource Embed

Validate your data and control what happens before and after your operations

#### Setting up the Edit Embed

- 1. In the Embed tab of your widget configuration, set the file path in the field "Resource Embed" of what will be a new package we call the "Resource embed package"
- 2. Go to the Generation Control tab and make sure "Generate Source Code" is checked, as well as "Generate Resources".
- 3. Generate the page so the new source code will now detect this new file to "inject" the new code we will write.
- 4. Open the file in your IDE. Set it up as:

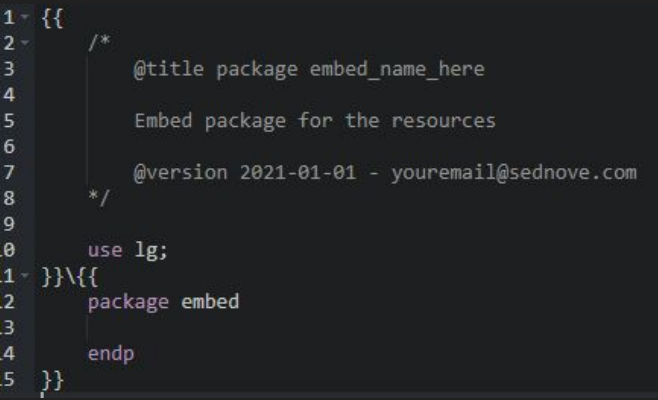

#### Resource Embed Examples

/toolbox/module/sed/table/documentation/embed\_examples/resource\_embed.sn